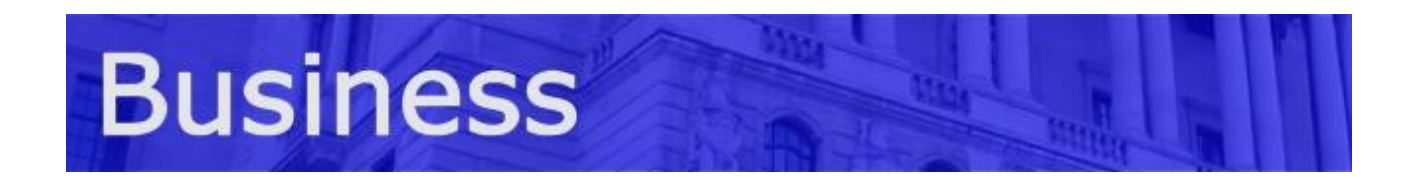

## **What are Your Top 10 Movies?**

In Today's lesson you are going to create a new Spreadsheet to show your Top 10 movies.

- 1. Open Microsoft Excel
- 2. In Cell A1 put in the title,"Top 10 Movies"
- 3. In Cell A2 put in "Rank", B2 "Title" and C2 "Why?"
- 4. Save As In folder: ICT/Spreadsheet Project Filename: Top 10 Movies
- 5. In Cells A3-A12 put in the numbers 1 to 10
- 6. In Cells B3-B12 put in the titles of your movies
- 7. In Cells C3-C12 put in why those are your favourite movies
- 8. Change the Fonts and column size to make it presentable

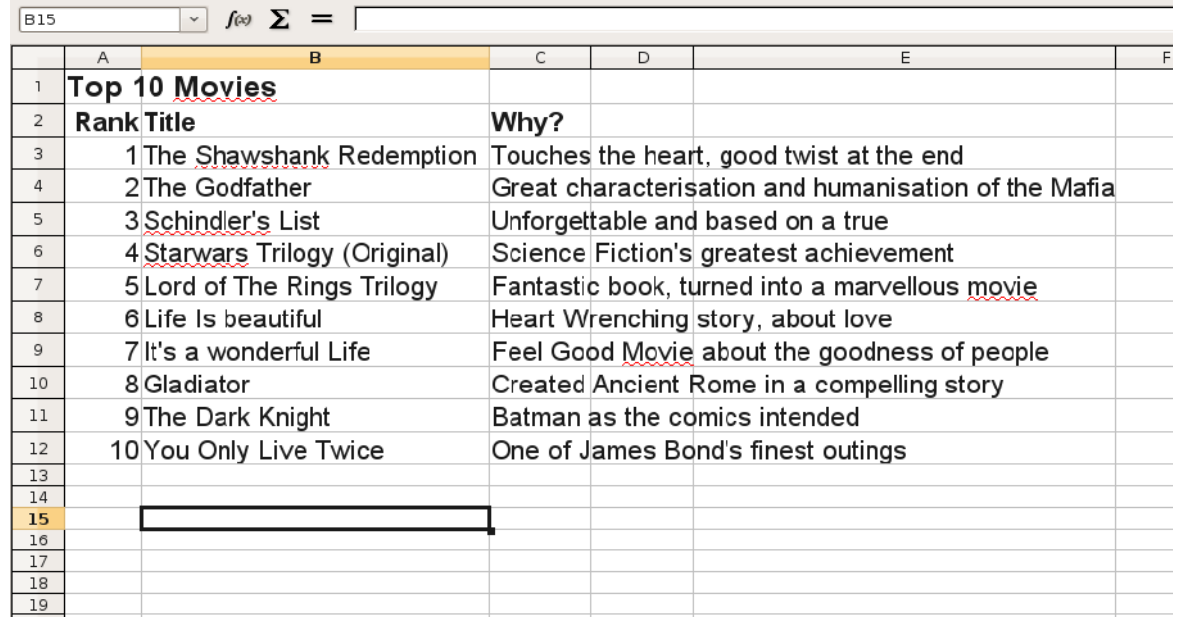

#### **Challenges**

- Can you put a border around the cells?
- Can you alternate the background colours to make it easier to read?

(No teacher help will be given for these challenges, if you can't work it out try the *Help* function or use *Google*.)

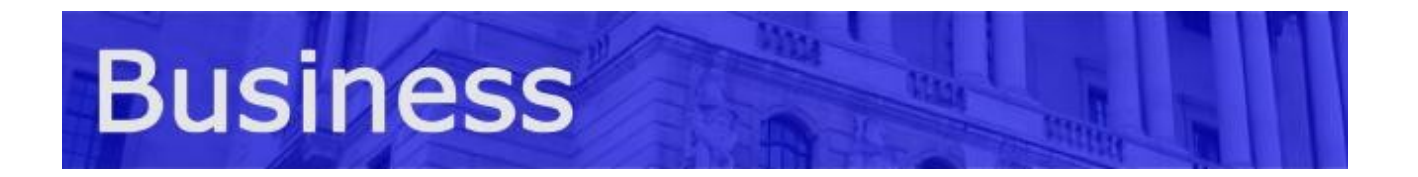

# **Movies Worksheet 2**

- 1. Start up your Spreadsheet and add a "Box Office Takings \$" column.
- 2. Go to:<http://boxofficemojo.com/>

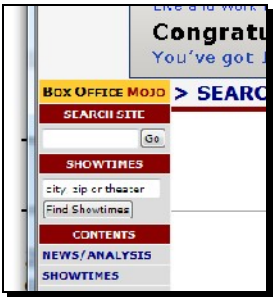

A. Use the search box in the top left hand corner.

B. Click on the **SHAWSHANK REDEMPT** correct film.

Gross figure. Genre: Period Drama Running Time 2 hrs. 22 min.  $\sum_{\text{D.} \text{Paste (Ctrl-V)}}$   $\frac{|\text{MPAA Kuting, K.} - |\text{Frotations Boulgen, S25 millibu}|}{\text{M.} \cdot \text{M.} \cdot \text{$ 

C. Copy (Ctrl-C)  $\frac{D_{\text{amustic}} T_{\text{total}} Q_{\text{N-2M}}}{D_{\text{amustic}} D_{\text{M}} D_{\text{M}} Q_{\text{M}} D_{\text{M}} Q_{\text{M}} Q_{\text{M}} Q_{\text{M}} Q_{\text{M}} Q_{\text{M}} Q_{\text{M}}}$  the Domestic Total

3. Add up your total figures. Create a total cell and add the formula:  $=$ SUM $(D3:D12)$ 

You may need to change the letters and numbers to fit your figures. Experiment if you do not get it right first time.

## **Challenge**

Can you make a graph of your results?

spreadsheet

### **Hints**

- 1. You can select two parts of a spreadsheet using the Ctrl button!
- 2. Use the Insert tab to find graphs

 (No teacher help will be given for these challenges, if you can't work it out try the *Help* function or use *Google*.)

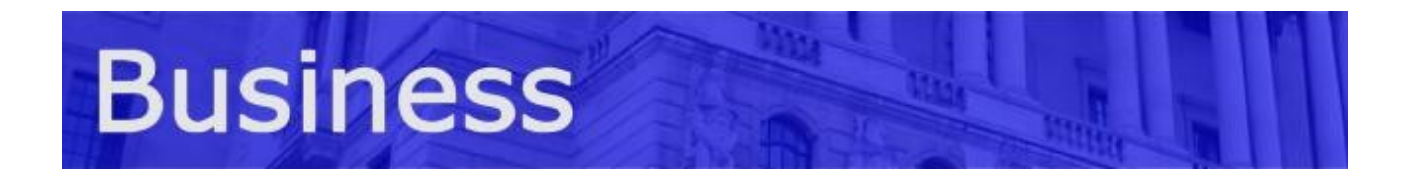

### **Teacher's Notes**

This exercise is really to be used as recap or as a starting place for students who are new to Spreadsheets, but are familiar with word processing and using the web. The challenges in the worksheet are there purely for differentiation to ensure that all students are kept occupied. Model answers are available to assist weaker students and for the teacher to show an example as necessary.

These exercises can be done in any version of Microsoft Excel, Open Office Calc or most other spreadsheet applications. Two spreadsheets are available, one for Open Office Calc and one for Microsoft Excel.